# **Matrículas dos Convocados**

Você foi um dos convocados? Parabéns!

Agora você deverá seguir as instruções abaixo para efetuar o envio de sua documentação. Lembre-se do prazo para a matrícula: **08h do dia 28 de novembro de 2020 até às 23h59 do dia 29 de dezembro de 2020**.

Após esse prazo, aquele que não tiver realizado o envio dos documentos será desclassificado e perderá o direito à vaga.

Antes de iniciar é fundamental que você tenha um e-mail, pois tanto no processo de matrícula como durante sua trajetória acadêmica você terá que utilizá-lo. Sendo assim, se você ainda não tem um, esse é o momento de fazer o seu. Agora sim, vamos às instruções!

## **Instruções para Envio de documentação**

#### **Passo 1: Primeiro acesso ao SIGPS - Cadastro de login e senha**

Acessar o site <https://sigps.ufrn.br/sigps/> e realizar seu cadastro:

**Observação:** Esse PASSO 1 é **apenas para usuários que não têm acesso ao SIGAA (UFRN)**. Os usuários que já têm acesso ao SIGAA podem usar o mesmo nome de usuário(login) e senha para acessar o SIGPS, ou seja, podem ir direto para o PASSO 2.

Ao acessar o *sigps.ufrn.br* pela primeira vez, **caso você não seja usuário do SIGAA**(UFRN), **deve cadastrar um Nome de usuário e Senha**, clicando no link *Cadastre-se*, destacado na figura a seguir:

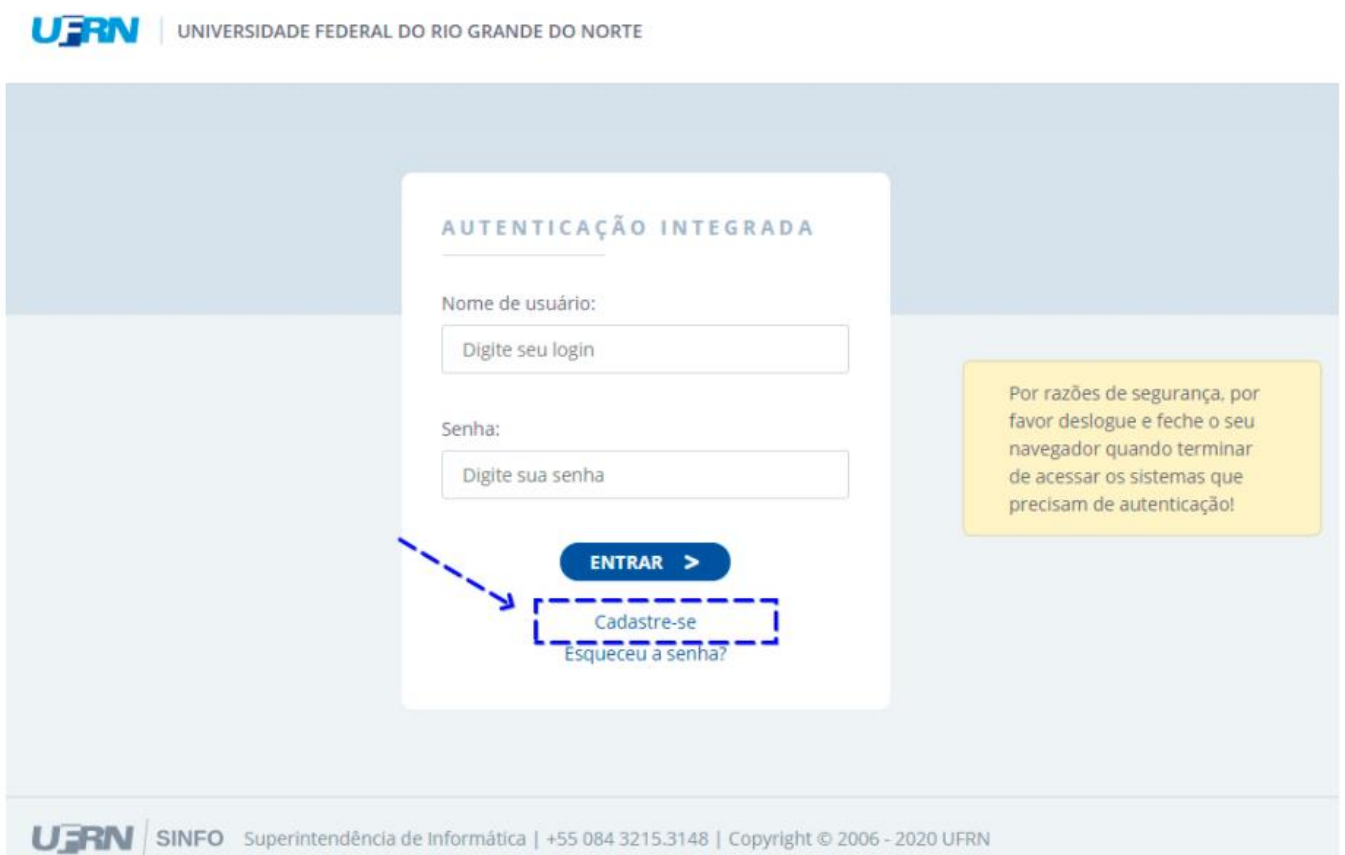

Após isso, você deve digitar o número de seu CPF e logo após clicar no botão **Avançar →**, como ilustra a figura a seguir:

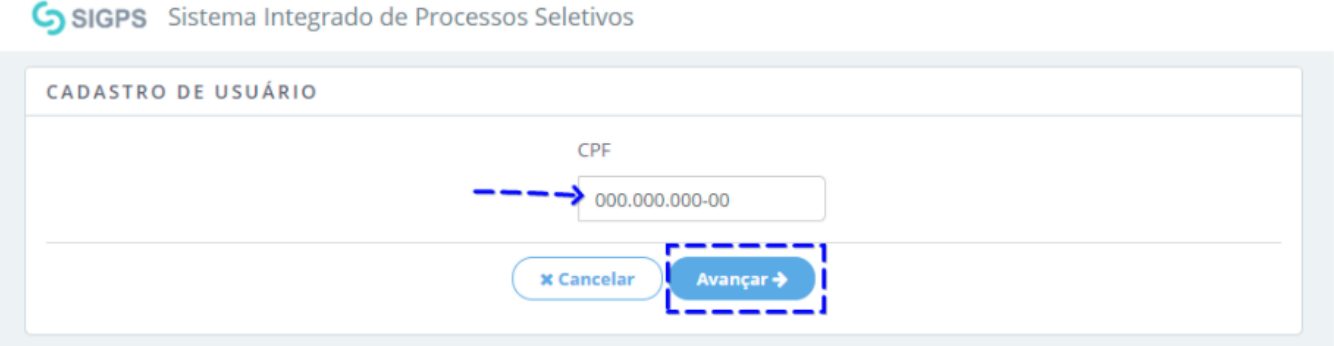

Em seguida deve informar seus dados, criar um nome de usuário e senha, e logo após clicar no botão **Confirmar**.

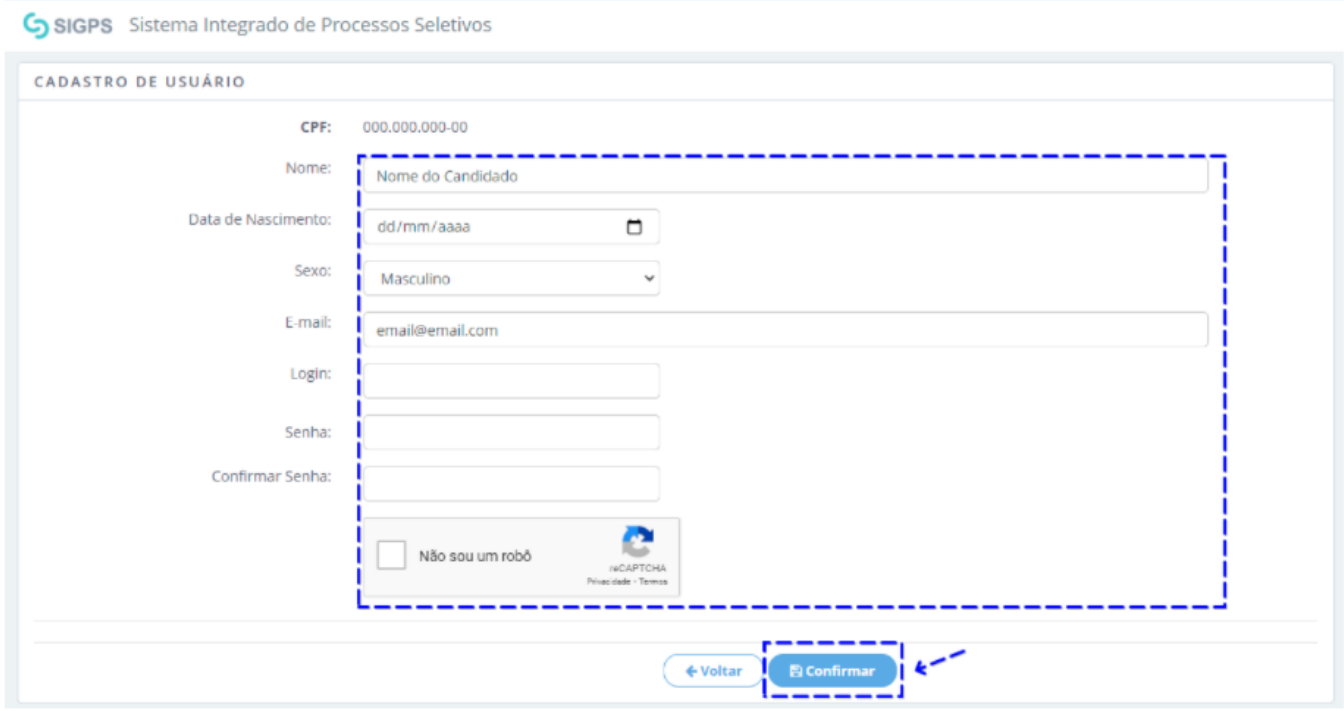

Após a confirmação, se estiver tudo certo, a tela de sucesso é exibida. Nesse momento você pode clicar no botão "Página inicial", como pode ser visto na figura a seguir. E após isso já pode entrar no SIGPS com nome de usuário e senha criados anteriormente.

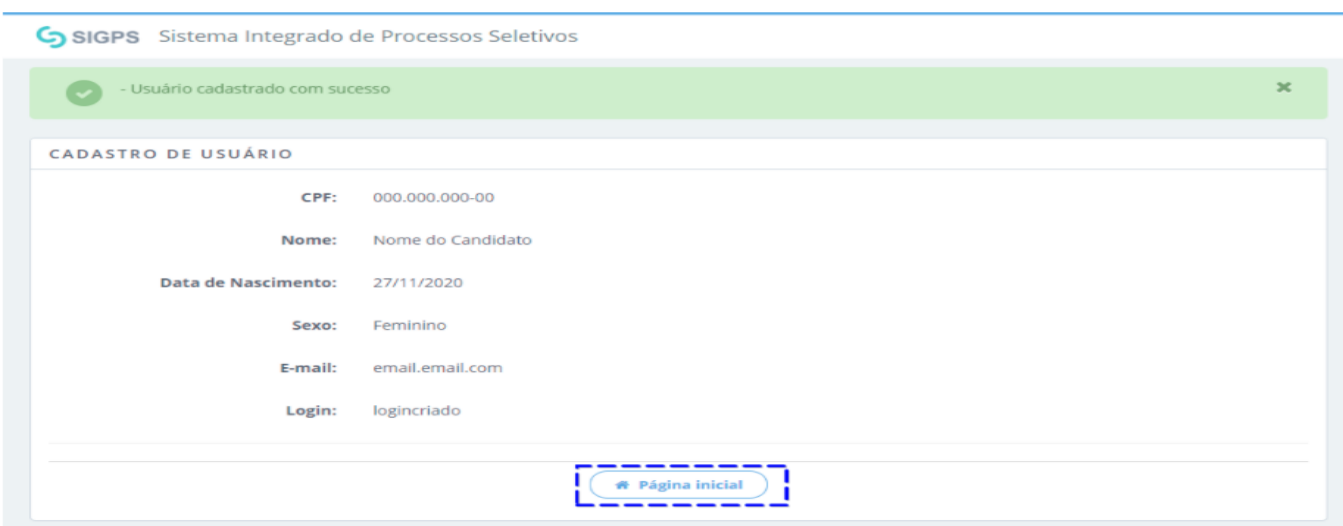

#### **Passo 2: Selecionar o processo seletivo**

Agora que você já possui acesso ao SIGPS, deverá inserir seu usuário e senha.

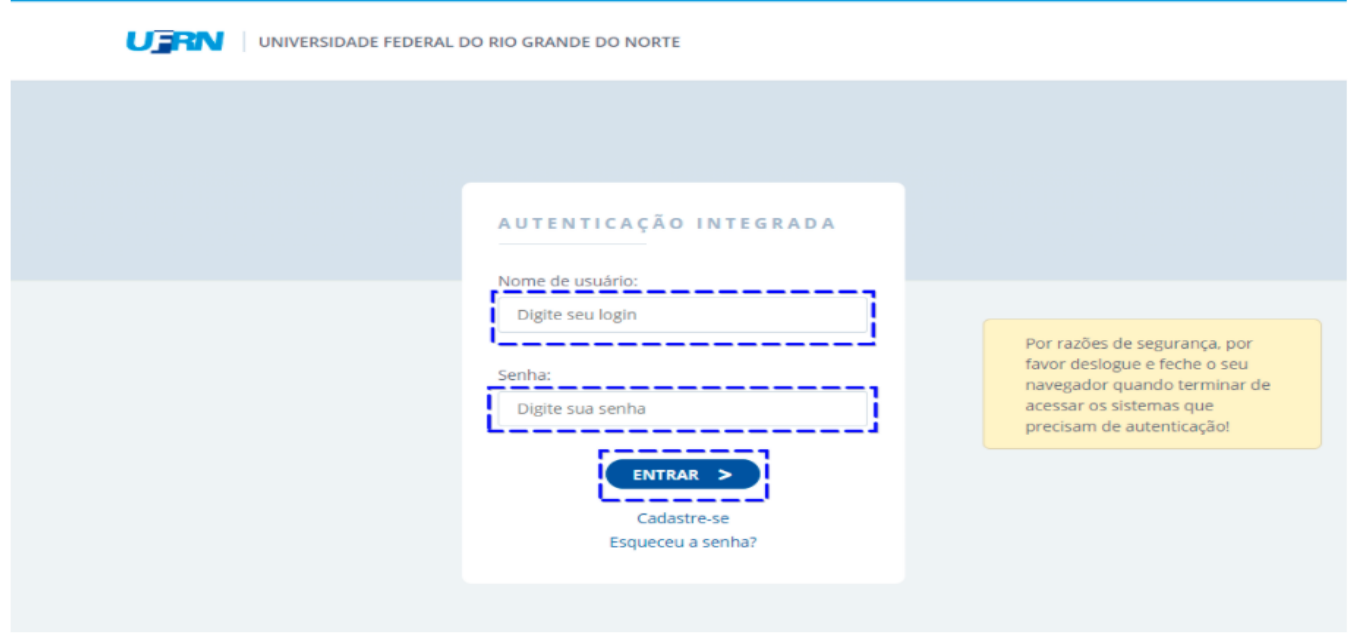

Após entrar no sistema o candidato deve selecionar o processo seletivo que participou, como destaca a figura a seguir:

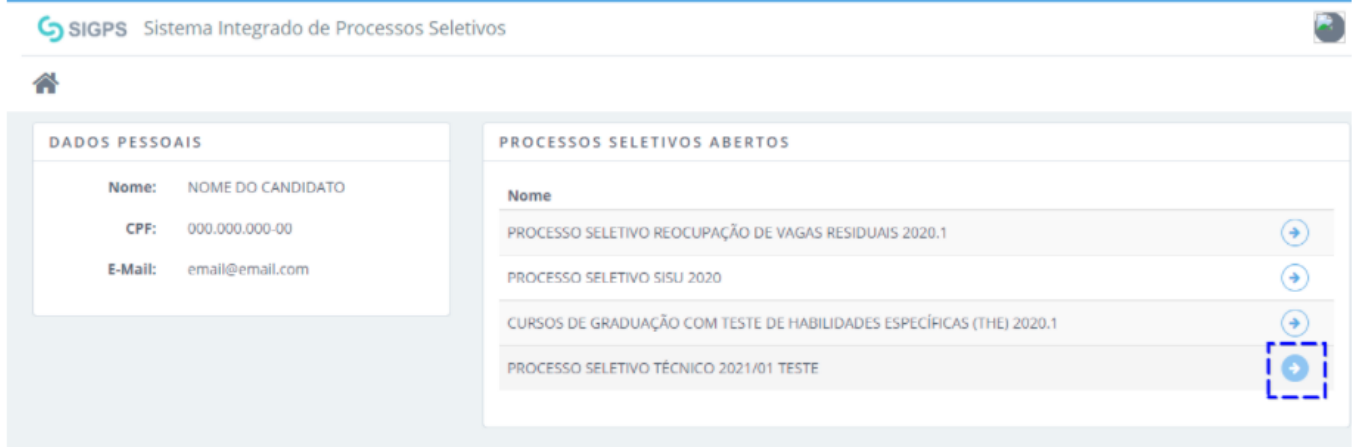

#### **Passo 3: Cadastro de Documentos**

Após selecionar o processo seletivo, o sistema vai exibir as informações do processo seletivo, tais como: Nome; Ano de Entrada; Forma de Ingresso; Modalidade de Ensino; Período de Cadastro Livre e Período de Cadastro Condicionado, como ilustra a figura a seguir:

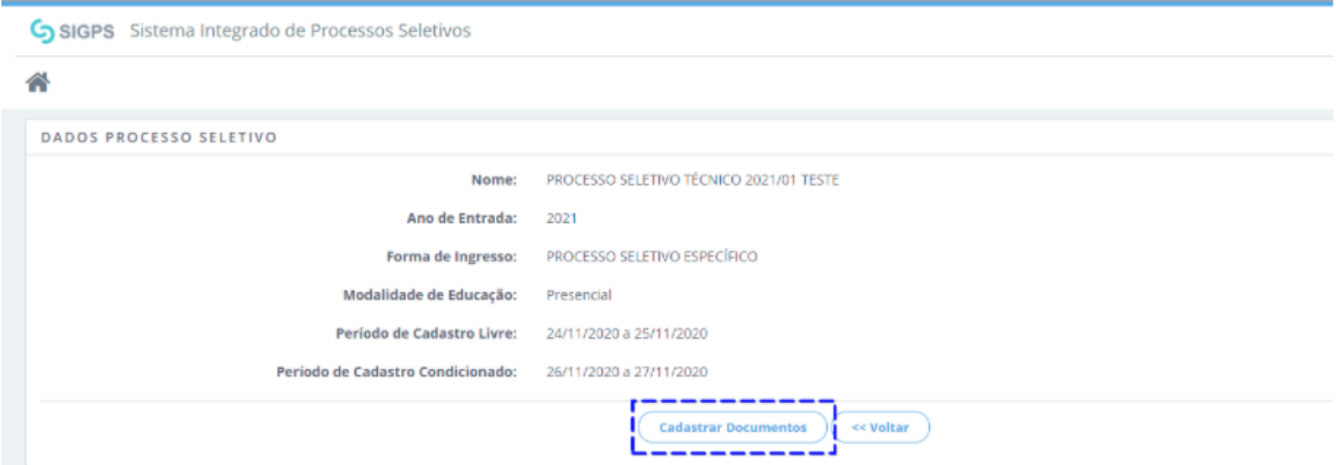

Ao clicar em *Cadastrar Documentos* o sistema irá direcionar o usuário para selecionar o *Grupo de Cota*, após selecionar e clicar em **Avançar**, o sistema deve exibir as informações: Processo Seletivo e Grupo de Cota. E as declarações e documentos que devem ser enviados, como visto nas três figuras seguintes.

**Seleção do grupo de cota** (cota escolhida na inscrição conforme resultado final)

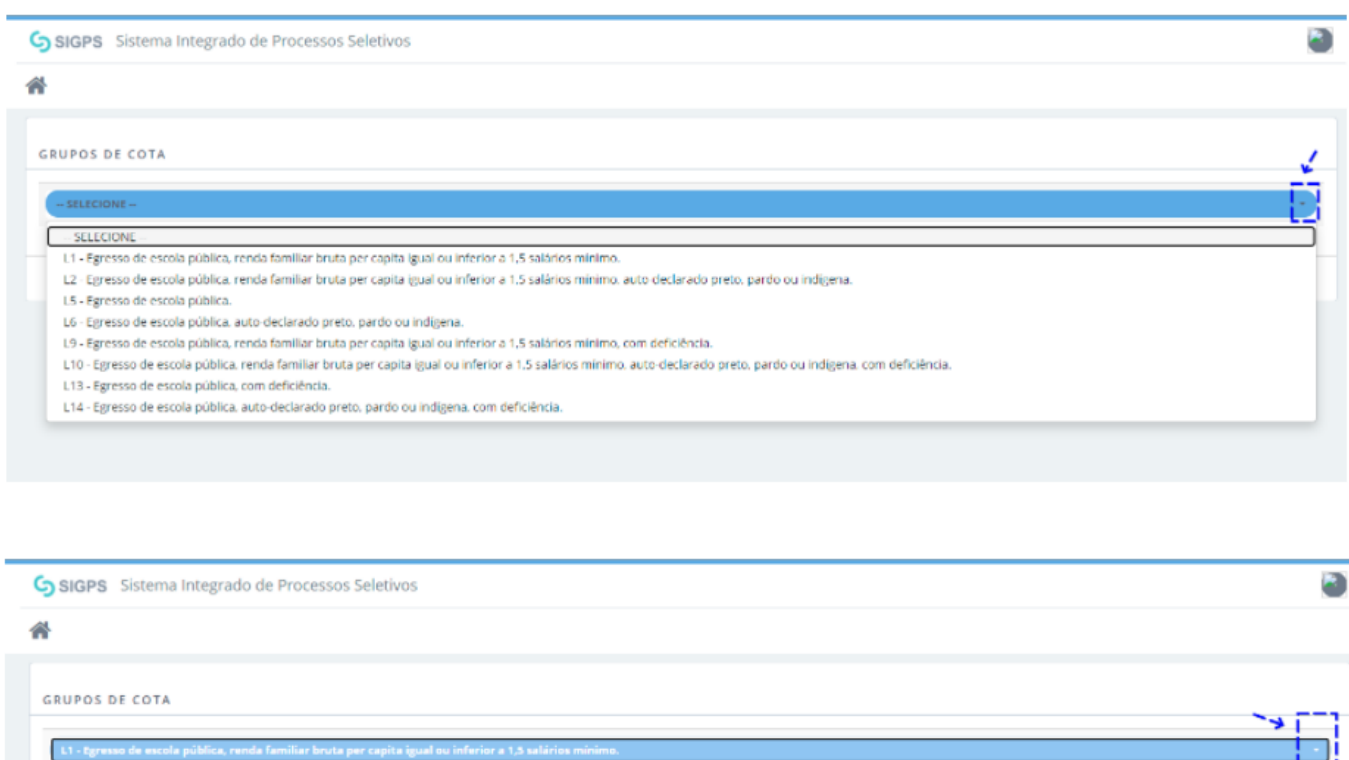

#### **Passo 4: Seleção de declaração para preenchimento | Seleção de documentos para envio**

Para selecionar a declaração ou documento, é necessário clicar no botão com seta (à direta da declaração/documento), como ilustra a figura a seguir:

<< Voltar Avançar

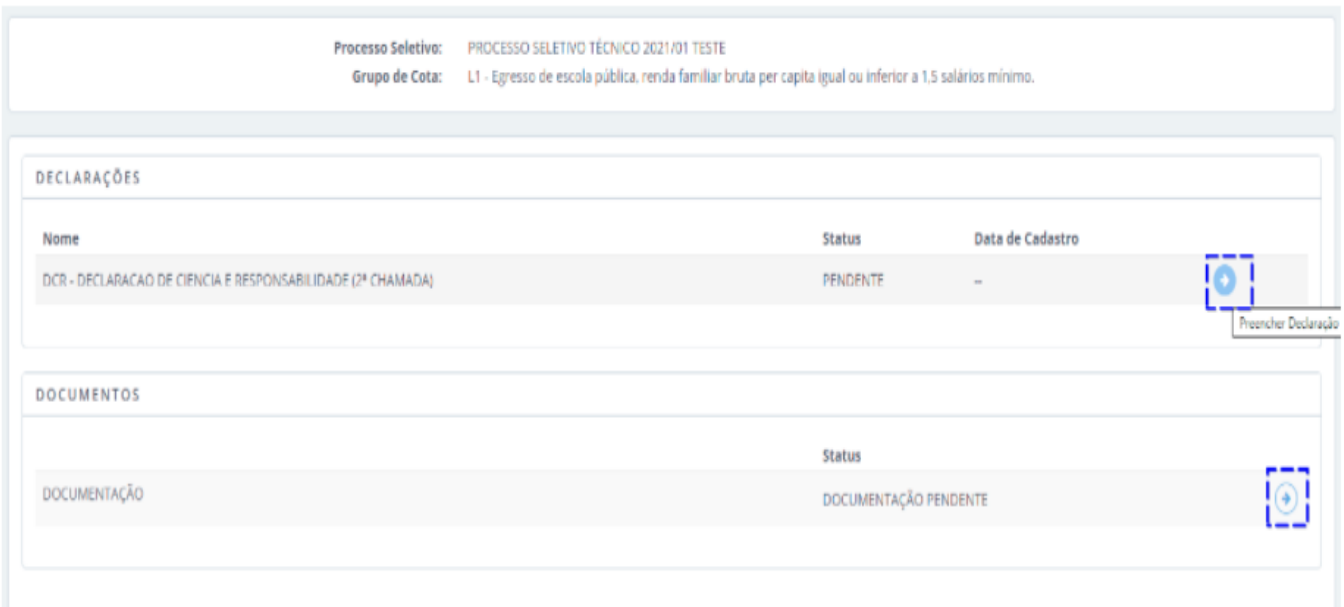

As declarações com a opção de *Preencher Declaração*, o usuário deve preencher os campos e por fim clicar em **Submeter**, como ilustra as duas figuras a seguir:

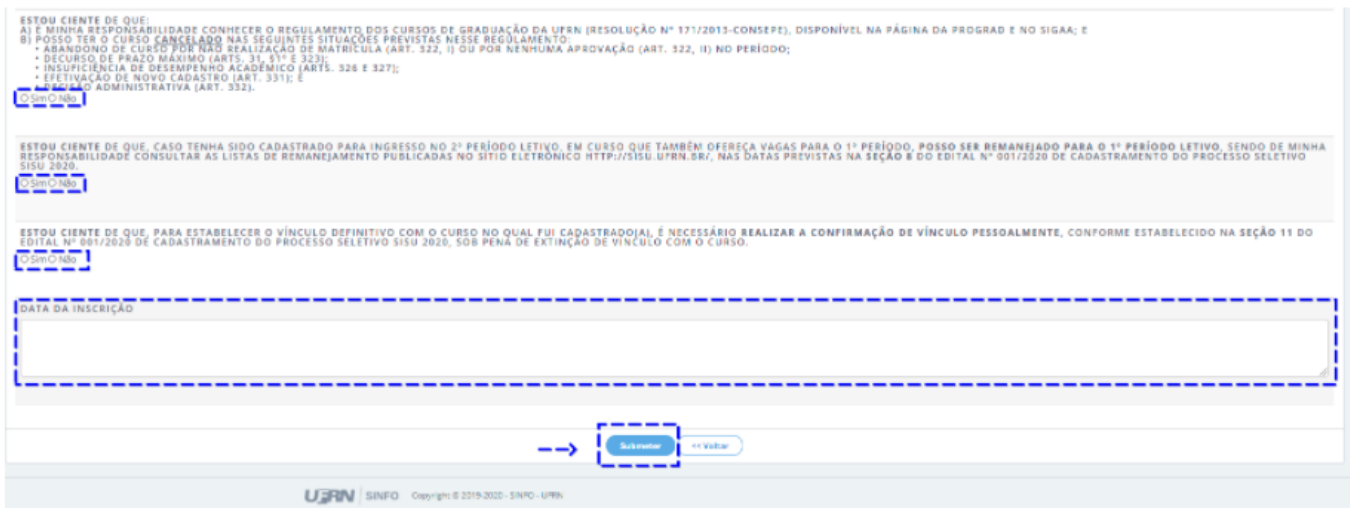

Ao selecionar documentos para envio, o usuário é direcionado para tela onde deve o sistema exibe os tipos de documentos a serem enviados pelo o usuário. Nesse momento deve-se anexar (usando o botão **Escolher arquivo**) os arquivos no formato PDF, conforme o **Tipo** do documento, como visto na figura a seguir:

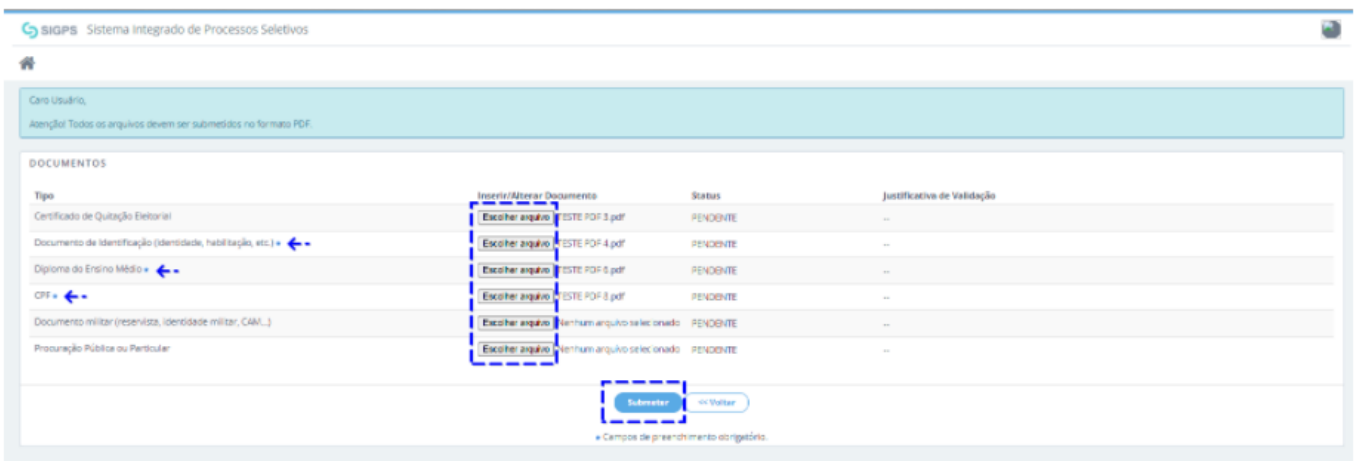

É importante que pelo todos os documentos obrigatórios sejam carregados e submetidos.

Após isso, você deverá ficar atento ao e-mail cadastrado, pois receberá mensagens a respeito da aceitação os não de sua documentação. Caso algum de seus documentos não seja aceito, você poderá, respeitando os prazos estabelecidos para a matrícula, acessar novamente o sistema e substituir o arquivo enviado anteriormente.

### **Dúvidas?**

**Envie um e-mail para [selecaosubsequente.eaj@gmail.com.](mailto:selecaosubsequente.eaj@gmail.com)**